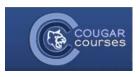

## Groups and Groupings – 3.2 – Allowing Students to Self-select a Group

## Why Do This

Using groups allows you to restrict the number of students working on a project, participating in the same forum discussion or other activities. The Group self-selection feature allows you to provide students with activity options, fostering motivation and participation. For example, students can join the wiki group researching their preferred topic or a forum dedicated to their area of interest within a field.

- 1. Log onto Cougar Courses and go to the main page of your course.
- Click Turn editing on.

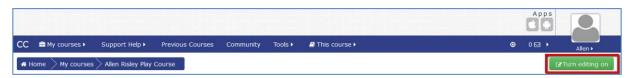

## Overview

Before you can use the self-selection feature, you must have groups set up in your course. If you wish to have different groups for different activities, use groupings. See <a href="Creating Groups and Groupings">Creating Groups and Groupings</a> in Faculty Resources for instructions. If the groups are related to a Cougar Courses activity, you must have group mode enabled in that activity. Place the group self-selection activity before the related Cougar Courses activity on your course page.

In the top content section, click the **Add an Activity** dropdown, select **Group self-selection** and click the **Add** button.

- 3. Enter a Name and Description.
- Select group from grouping choose All groups if you are not using groupings, or select the grouping name if you have previously created a grouping.
- Max members per group Enter a numeric limit for group sizes, 0 being unlimited.
- 6. Set dates available if desired:
  - a. Open from Click the Enable check
    box, then set the first date and time
    students will be able to select a group.
  - Open until Click the Enable check box, then select the last date/time students will be able to enroll in a group.

**Note:** Use the *Open until* date to ensure student self-select into groups before the start of their subsequent group activity.

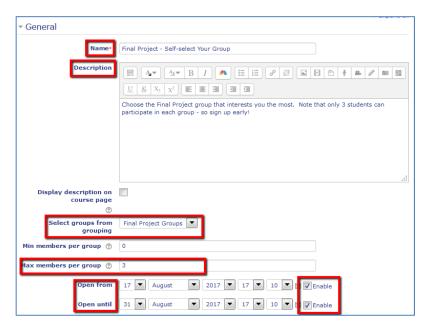

7. Scroll to the bottom and click **Save and return to course.** 

**Note:** If you **Save and display**, switch your role to Student in order to accurately check how this activity displays to students.

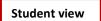

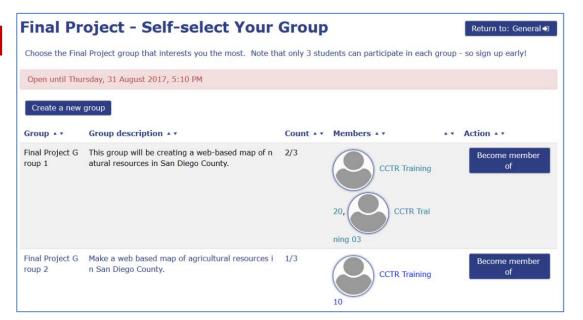